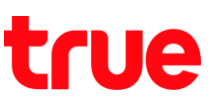

## **การตั้งค่า Internet และ Mms แบบอัตโนมัติส าหรับ TRUE Lenovo 4G LTE 5.0 (A6000-I)**

- $m$   $\Box$  08:38 V DO  $\Delta$ 6 txtr ebooks ค้นหาด้วยเสียง Dolby **SYNCit SHAREit** ผู้ติดต่อ **Theme SIM Toolkit** โทรศัพท์ การส่งข้อความ กล้องถ่ายรูป  $Chrome$
- 
- **1.** หน้าจอหลัก เข้า **การตั้งค่า (Settings) 2.** แตะที่หัวข้อ **ข้อมูลมือถือ (Mobile data)**

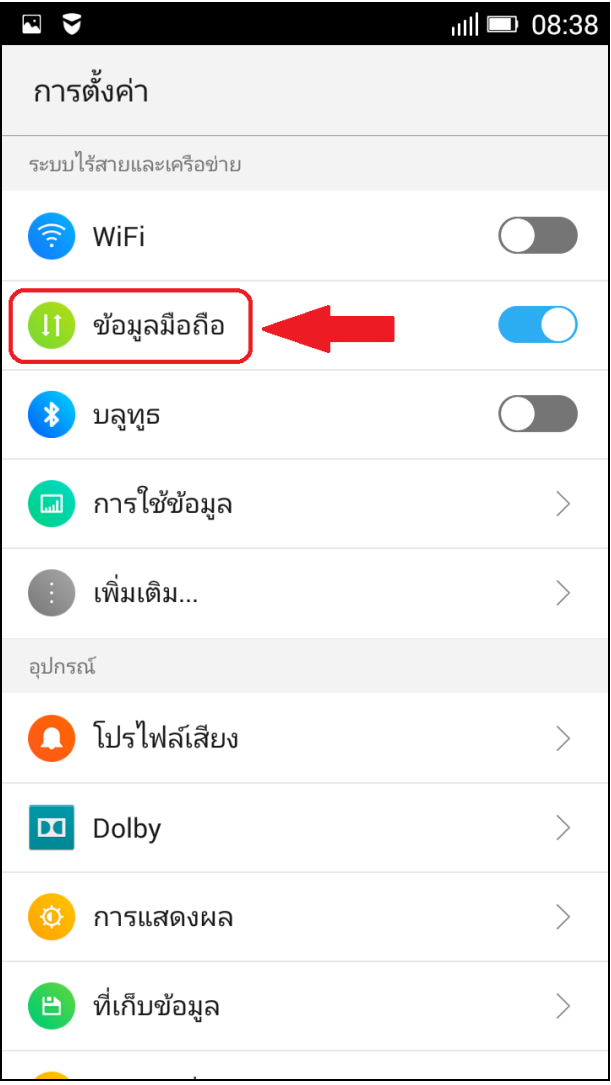

TRUE CORPORATION PUBLIC COMPANY LIMITED 18 TRUE TOWER, RATCHADAPHISEK ROAD, HUAI KHWANG, BANGKOK10310 THAILAND WWW.TRUECORP.CO.TH

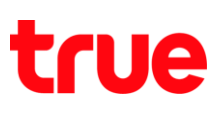

**3.** เลือก ชื่อ **จุดเชื่อมต่อ (Access Point Names) 4.** จะเข้าหน้าจอ **APN**

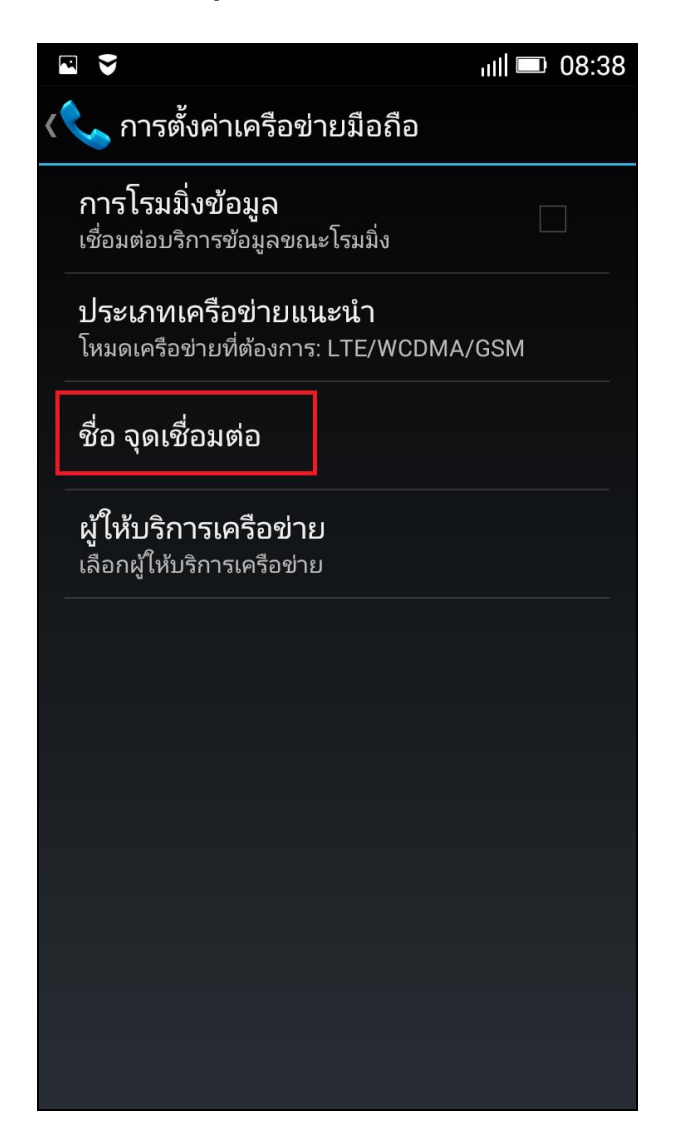

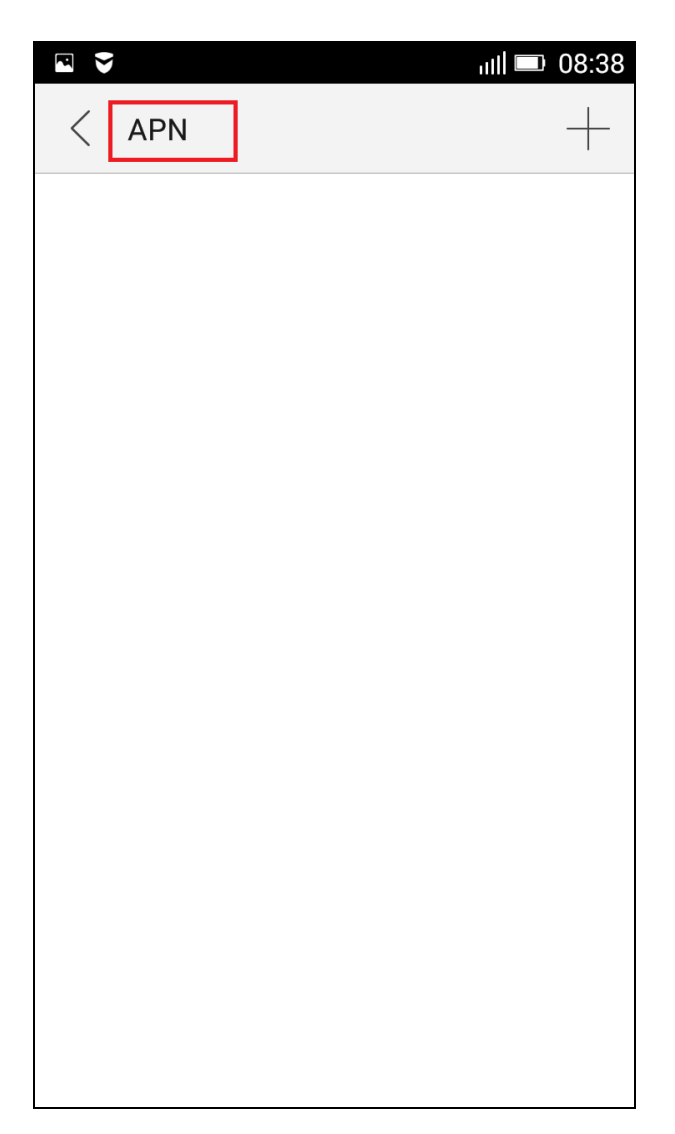

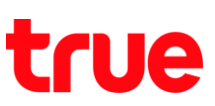

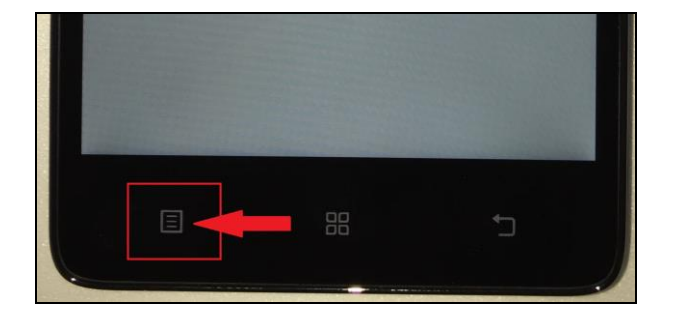

**5.** กดปุ่ม **Menu** มุมล่างซ้ายมือ ของตัวเครื่อง **6.** เลือก **รีเซ็ตเป็นค่าเริ่มต้น (Reset to default)**  เพื่อเรียกค่าคืนอัตโนมัติ

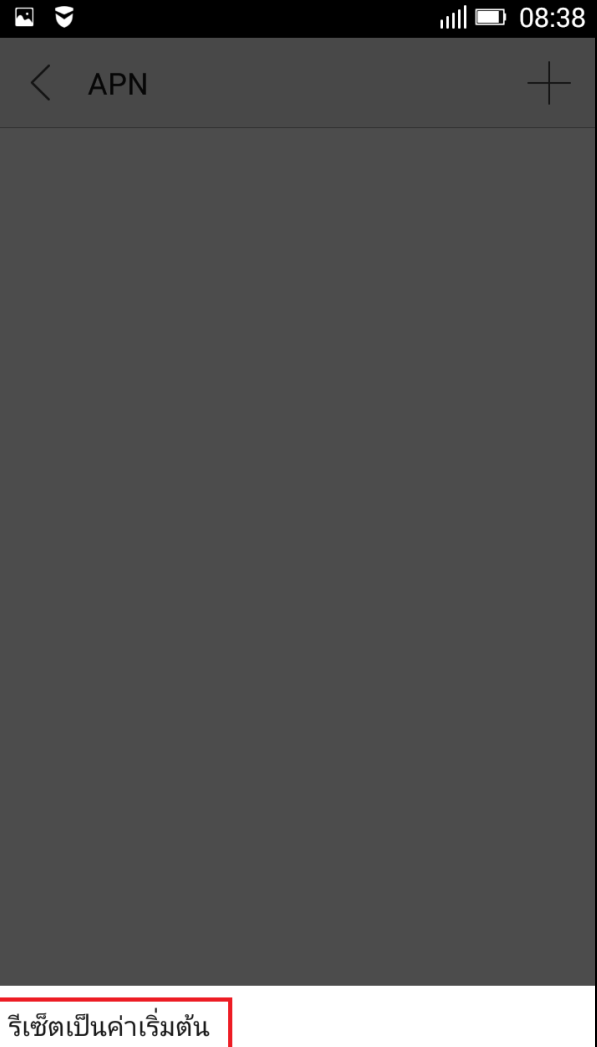

TRUE CORPORATION PUBLIC COMPANY LIMITED 18 TRUE TOWER, RATCHADAPHISEK ROAD, HUAI KHWANG, BANGKOK10310 THAILAND WWW.TRUECORP.CO.TH

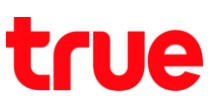

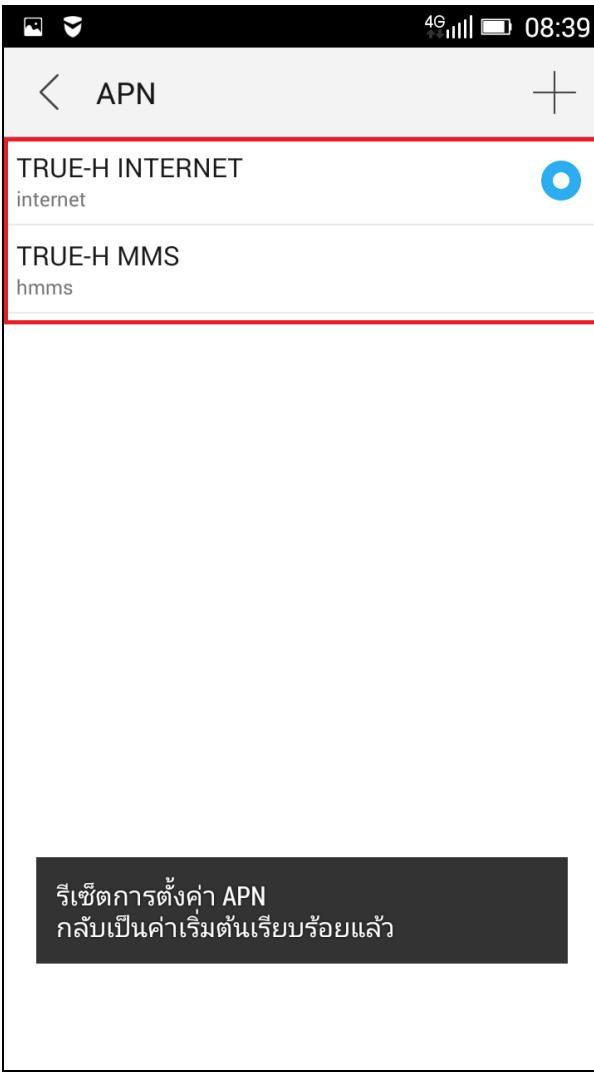

**7.** จะปรากฏ **TRUE-H INTERNET** และ **TRUE-H MMS 8.** มุมบนขวามือจะปรากฏสัญลักษณ์**4G หรือ H/H+ (3G)** ตามพื้นที่ใช้งาน หลังจากนั้นให้ทดสอบใช้งาน

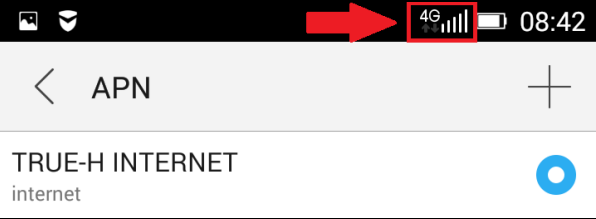

TRUE CORPORATION PUBLIC COMPANY LIMITED 18 TRUE TOWER, RATCHADAPHISEK ROAD, HUAI KHWANG, BANGKOK10310 THAILAND WWW.TRUECORP.CO.TH